# **Getting Started with Kepler Workflow Scheduler GUI 1.2**

November 2015

# **Getting Started with the Kepler Workflow Scheduler GUI Suite**

The Workflow Scheduler GUI allows users to schedule workflows for remote execution.

#### **Table of Contents**

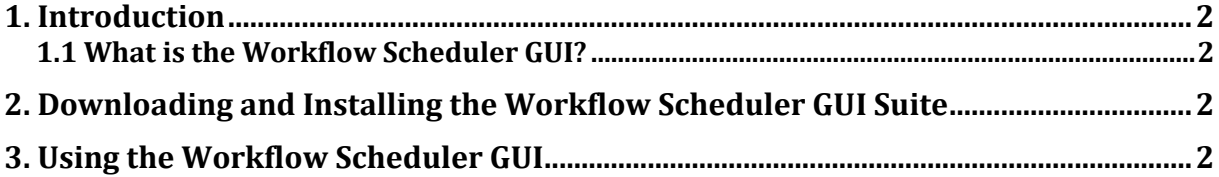

### **1. Introduction**

This guide introduces the Workflow Scheduler GUI, an add-on module-suite for Kepler, a software application for the analysis and modeling of scientific data. This guide explains how to use the Workflow Scheduler GUI to schedule Kepler workflows for execution on a remote host.

#### **1.1 What is the Workflow Scheduler GUI?**

The Workflow Scheduler GUI Suite provides users a way to schedule workflows for execution on a remote server running Kepler. Workflows may be scheduled to run periodically. Reports generated from workflow execution may be stored on a remote repository, accessible from the web and from within Kepler, using the Workflow Run Manager.

#### **2. Downloading and Installing the Workflow Scheduler GUI Suite**

While it is possible and sometimes useful to schedule workflows KARs that do not contain a report design, Kepler will not produce "Run KAR"s (KARs containing generated reports) from such executions. Thus we recommend installing the Reporting Suite, which includes the Workflow Scheduler GUI. From the main Kepler menu select Tools => Module Manager. From the Module Manager dialog, select the Available Modules tab. Select 'reporting-2.5' from the list of Available Suites, then click the right arrow button to move reporting-2.5 to the list of Selected Modules. If for some reason you only want the Workflow Scheduler GUI, you may choose 'workflow-scheduler-gui-1.2' from the list of Available Suites instead. Click the 'Apply and Restart' button to download the suite and restart Kepler.

### **3. Using the Workflow Scheduler GUI**

To schedule a workflow, first create, open, or download the workflow KAR into one of your local workflow directories accessible by Kepler, e.g. MyWorkflows. Ideally the workflow has an associated Report Design (ROML). To learn about creating report designs, please refer to the Reporting suite documentation.

The Workflow Scheduler GUI is accessible from the Kepler Tools Menu. Select "Workflow Scheduler…".

The first time you open the Workflow Scheduler GUI you will be prompted to set URLs for the Workflow Scheduler and Workflow Run Engine. If you wish to deploy your own Scheduler and Run Engine to a server, links to instructions are provided.

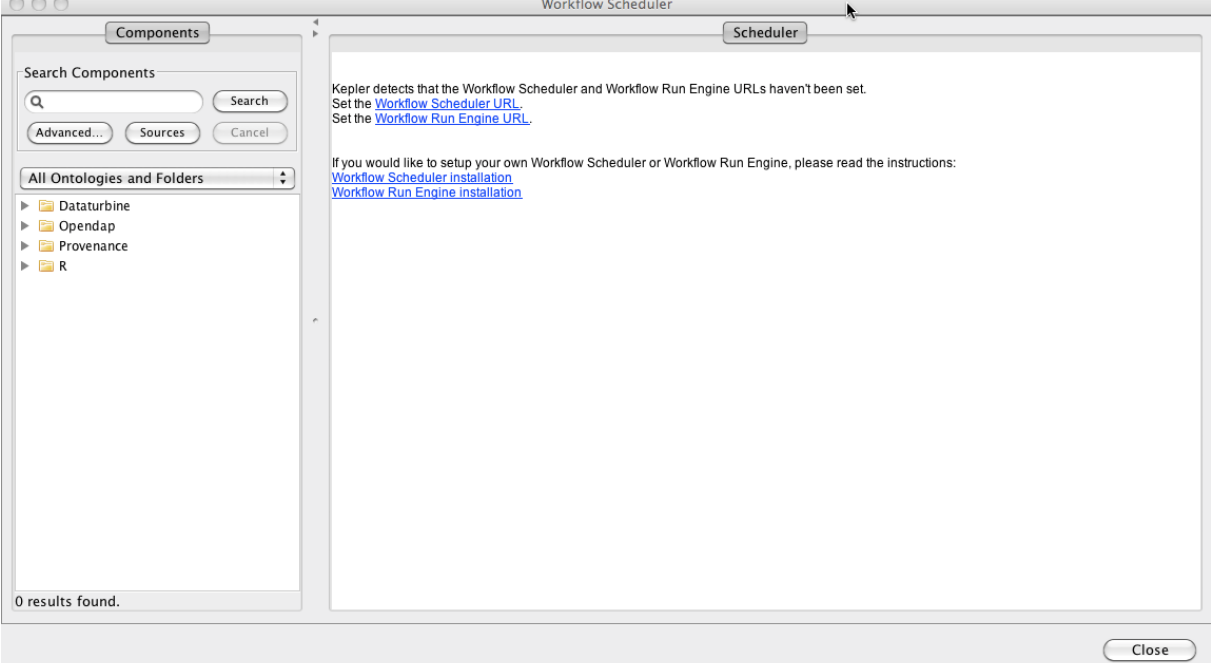

Once you have set these URLs, find and click on the workflow you would like to schedule. You may have to expand the KAR file it resides in to see and click on the workflow. If you have not selected a Remote repository to save to, the following the dialog will appear:<br>  $\bullet$  0.00

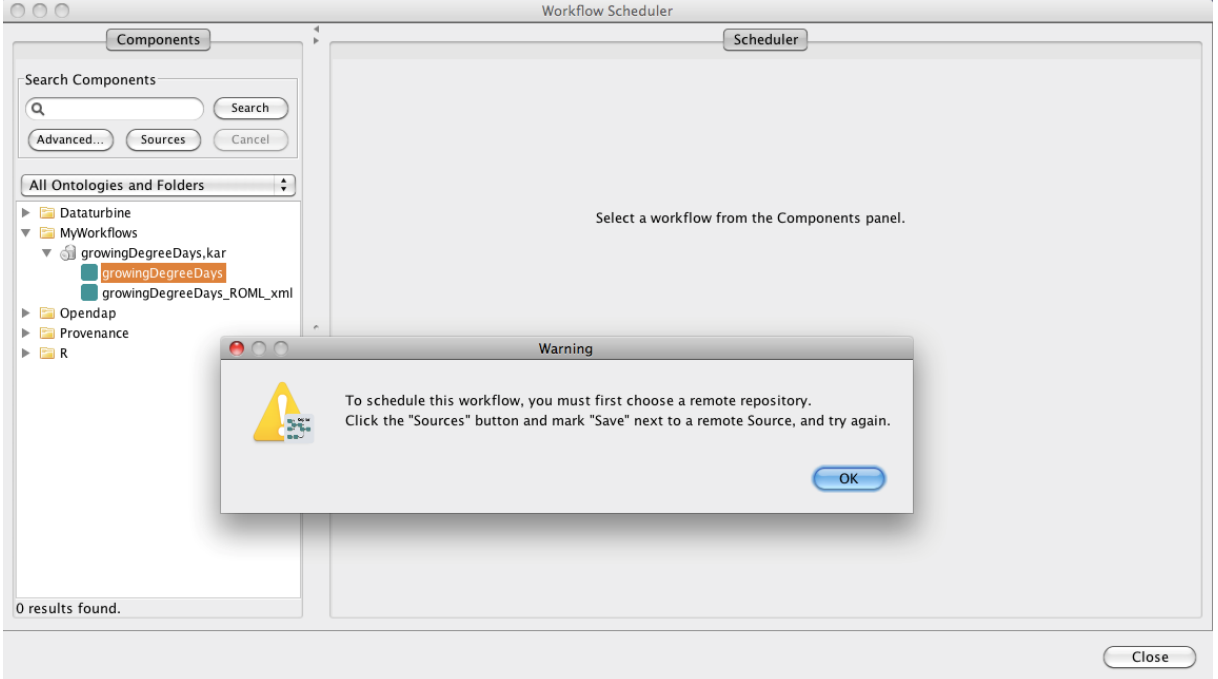

Click the Sources button in the Search Components area to bring up the Components Preferences tab. Tick the 'Save' checkbox next to a remote repository, and click OK. Now

when saving workflows, an additional prompt will appear asking if you would also like to upload to the workflow to the repository.

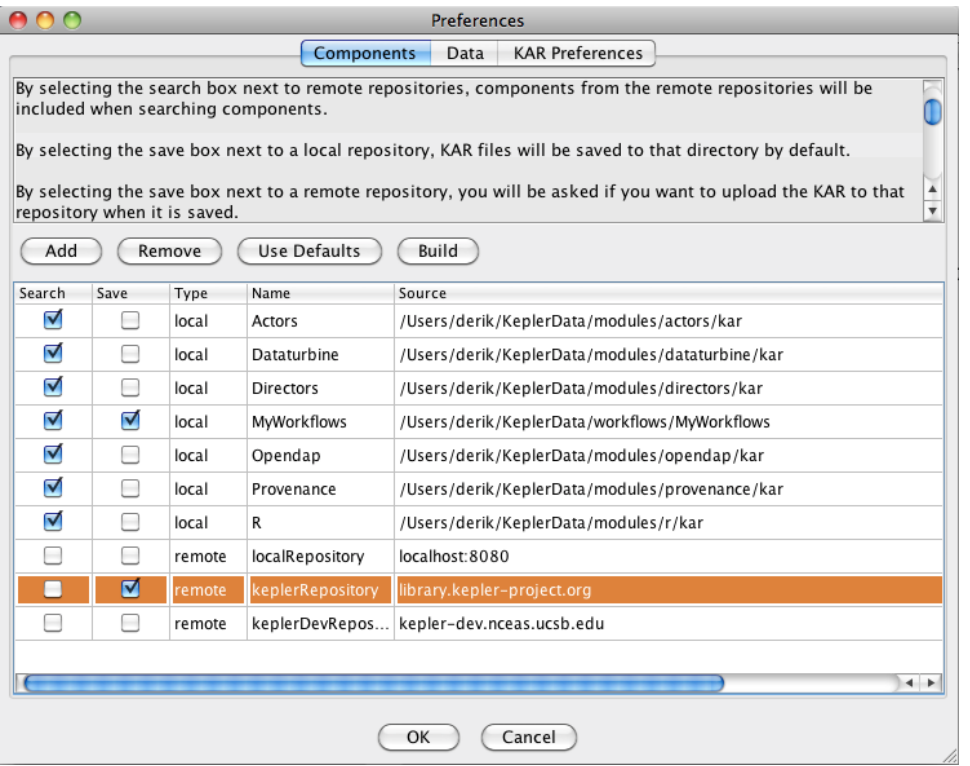

Back on the Workflow Scheduler, click on your workflow's KAR, and then back on the workflow again. You will now be prompted to upload your KAR to your chosen Repository. Click Yes.

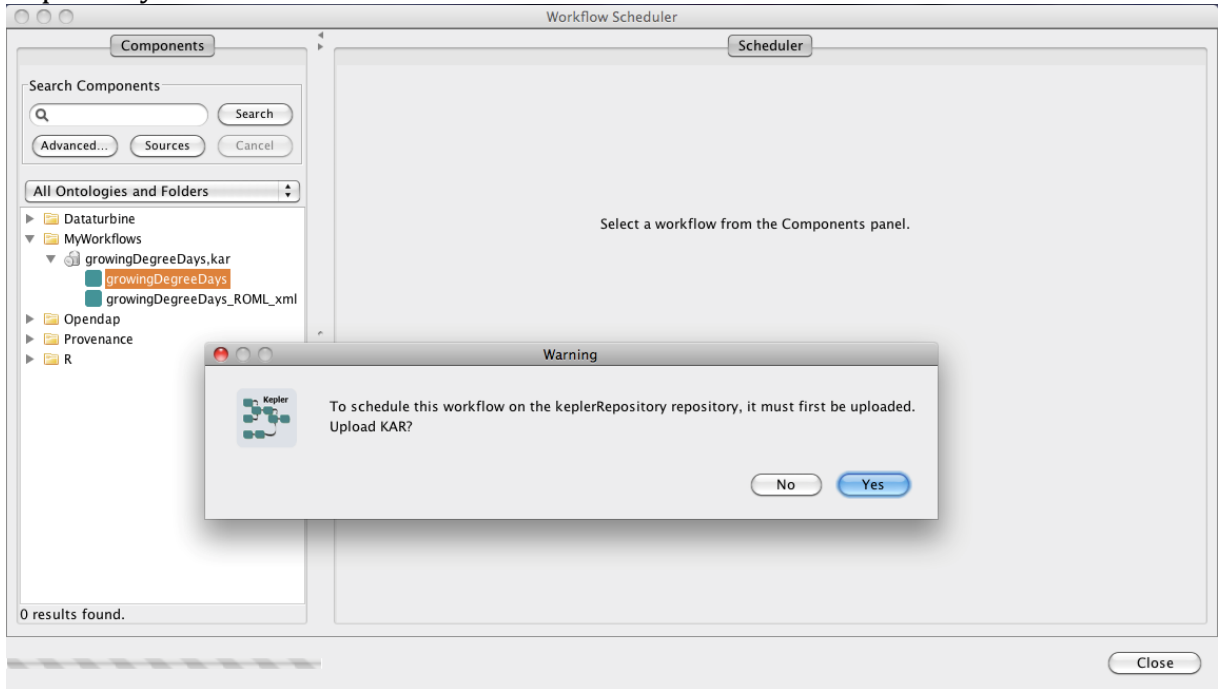

If you do not have a login id, and are ok with your workflow being publically accessible, you may Login Anonymously and make your workflow publicly accessible at the following prompts.

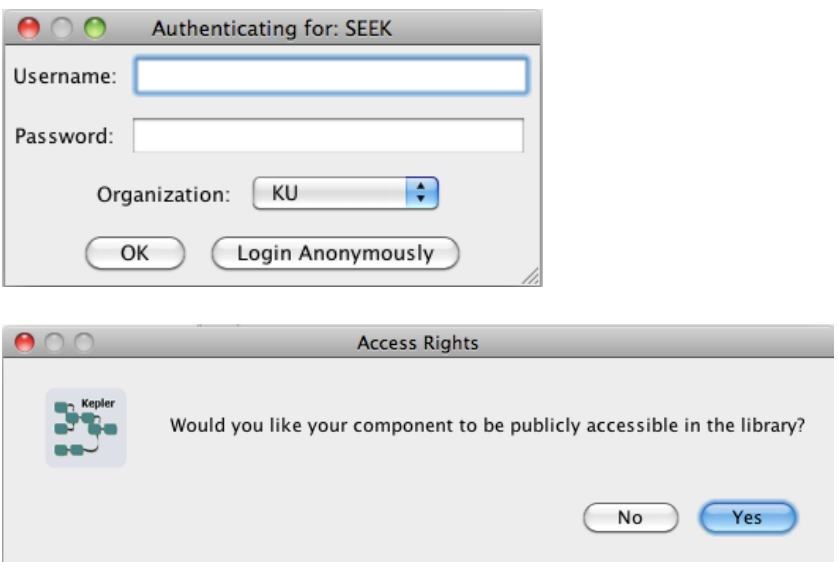

You will receive confirmation once your workflow KAR has successfully uploaded.

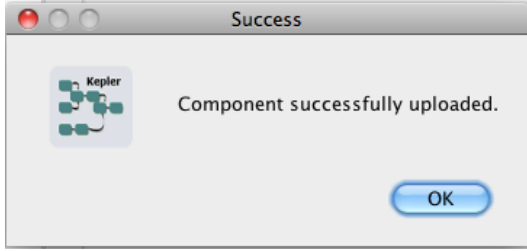

You may now create schedule(s) for your workflow by filling in the form and clicking the Schedule button:

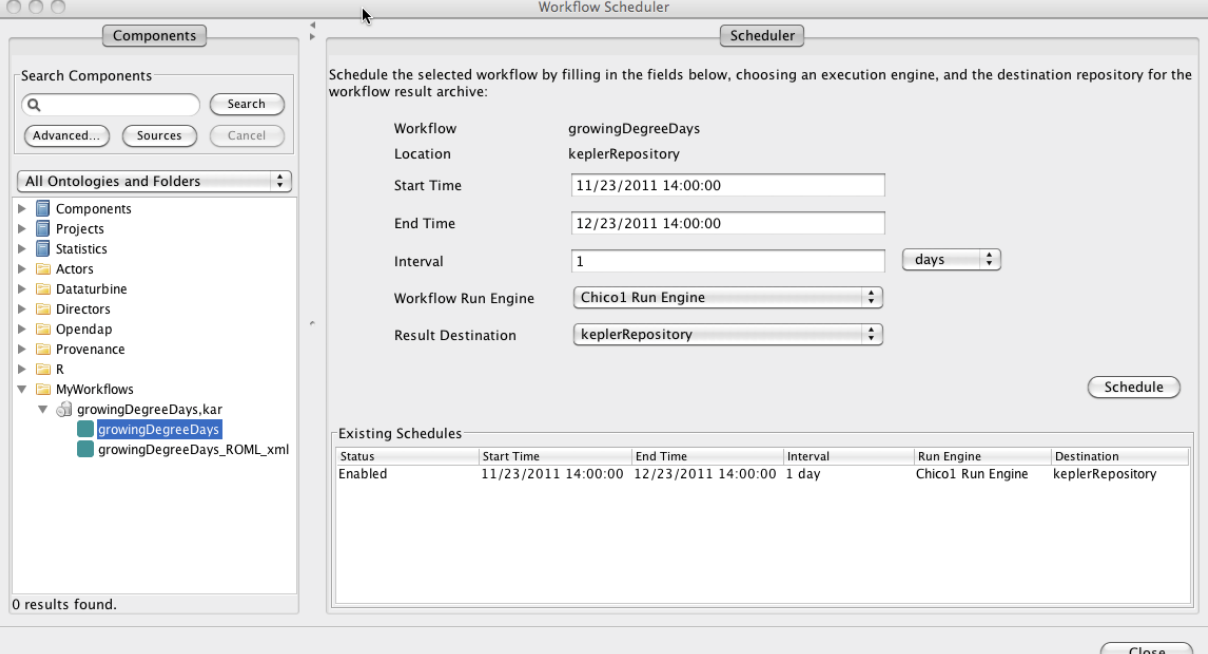

Once created, a schedule may be disabled or deleted by right-clicking on its row in the Existing Schedules table. In this example, the growingDegreeDays workflow will be run daily at 2pm for a month. The "Chico1 Run Engine" is the remote Kepler host that will run the workflow, and results of the workflow (in the form of a "Run KAR") will be placed on the Kepler Repository.